# $\operatorname{ffgolf}^{\circledast}$

# Délégation d'une compétition

Pour déléguer la gestion d'une compétition donnée à un utilisateur, voici comment procéder :

### Se rendre dans la tuile d'administration.

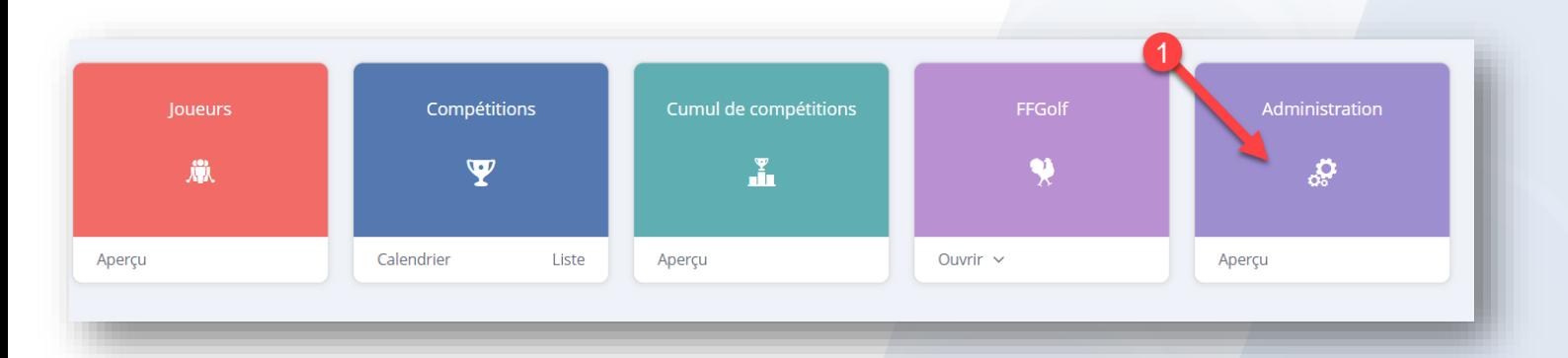

#### Puis dans la partie "Utilisateurs".

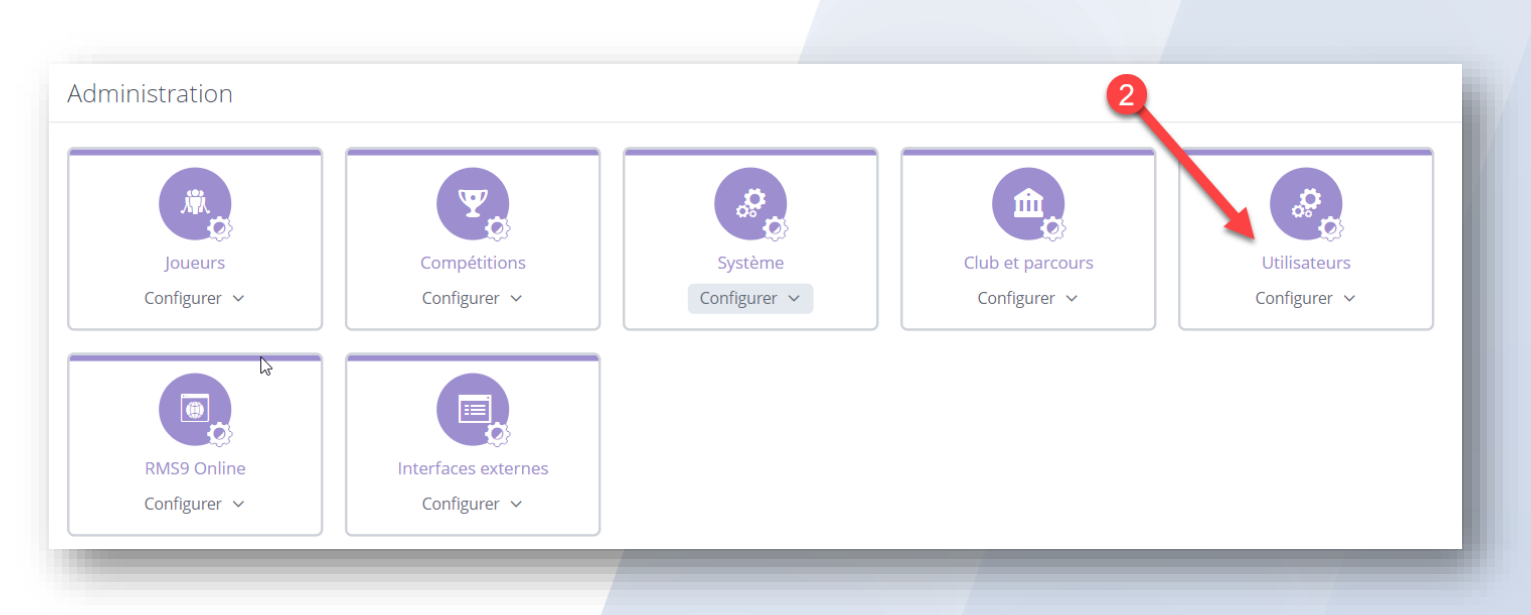

#### Aller sur "Groupe utilisateurs", puis "Ajouter groupe utilisateur". Rentrer un nom : exemple "Délégation CPT".

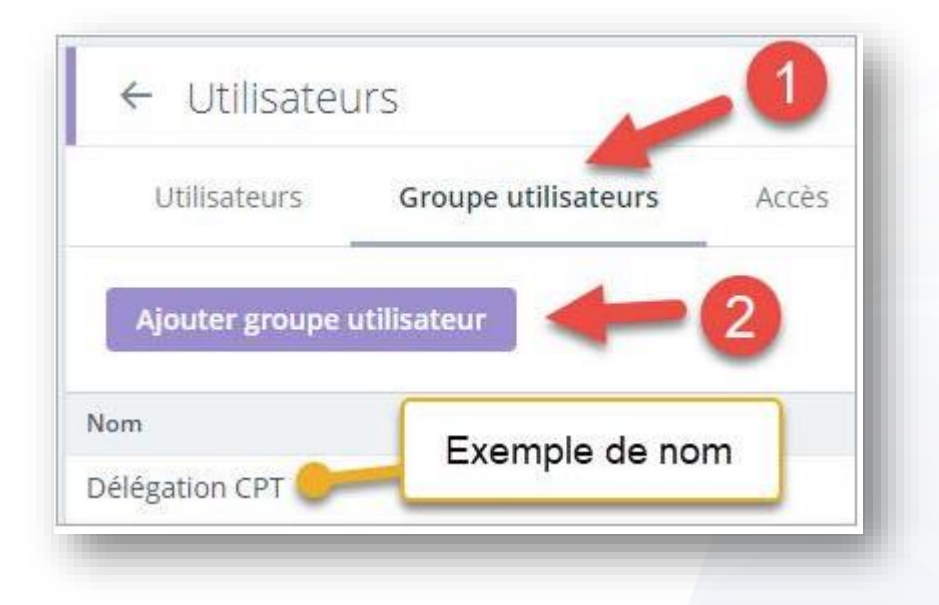

Aller sur "Accès" puis sur le groupe d'utilisateurs ("Délégation CPT" par exemple) et cliquer sur "Modifier droits d'accès".

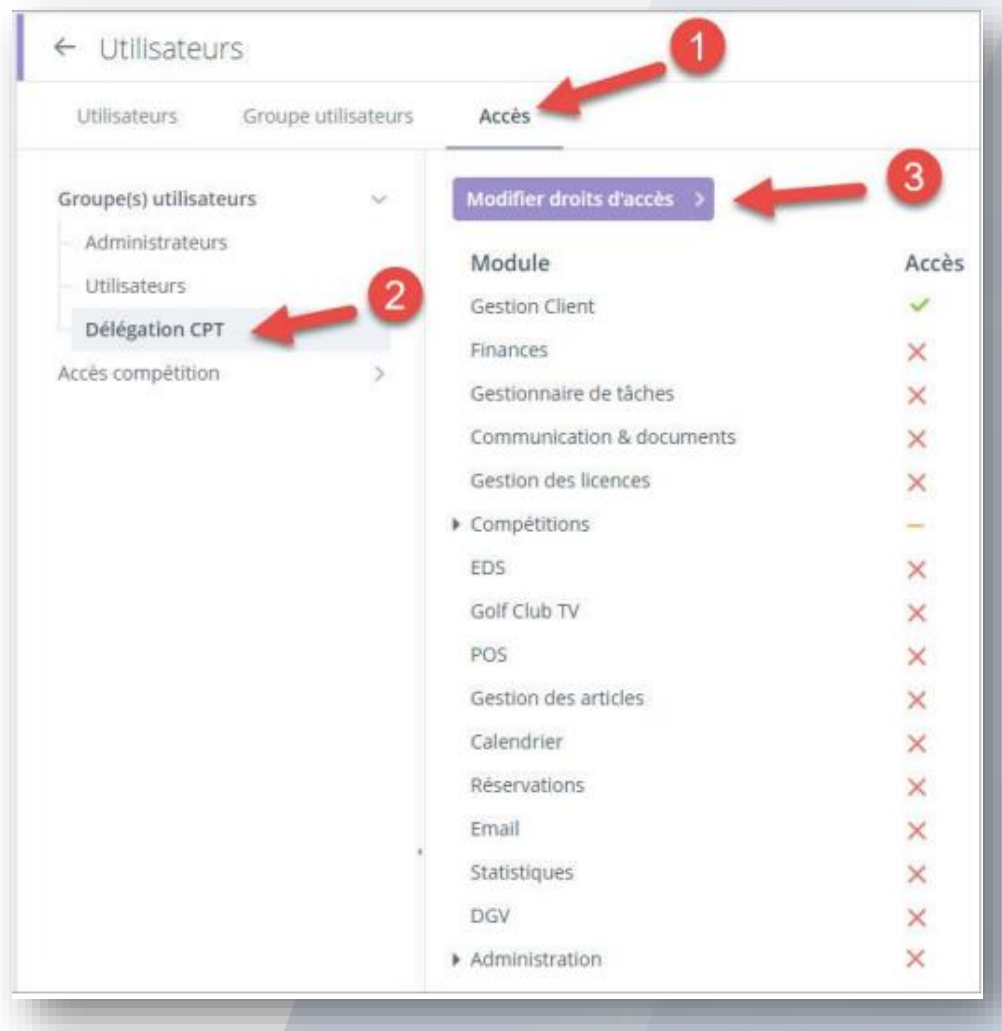

Ne donner accès qu'à la gestion client (pour pouvoir inscrire d'éventuels joueurs extérieurs)

puis dérouler le menu "Compétitions" et cocher uniquement "Paramétrer compétitions" et "Liste départs", puis enregistrer.

P.S : noter que si vous ne souhaitez pas que l'utilisateur ait accès à la liste des joueurs présents dans la base de données, il faudra décocher "Gestion client" mais l'utilisateur ne pourra pas rajouter de joueurs extérieurs, vous devrez le faire à sa place.

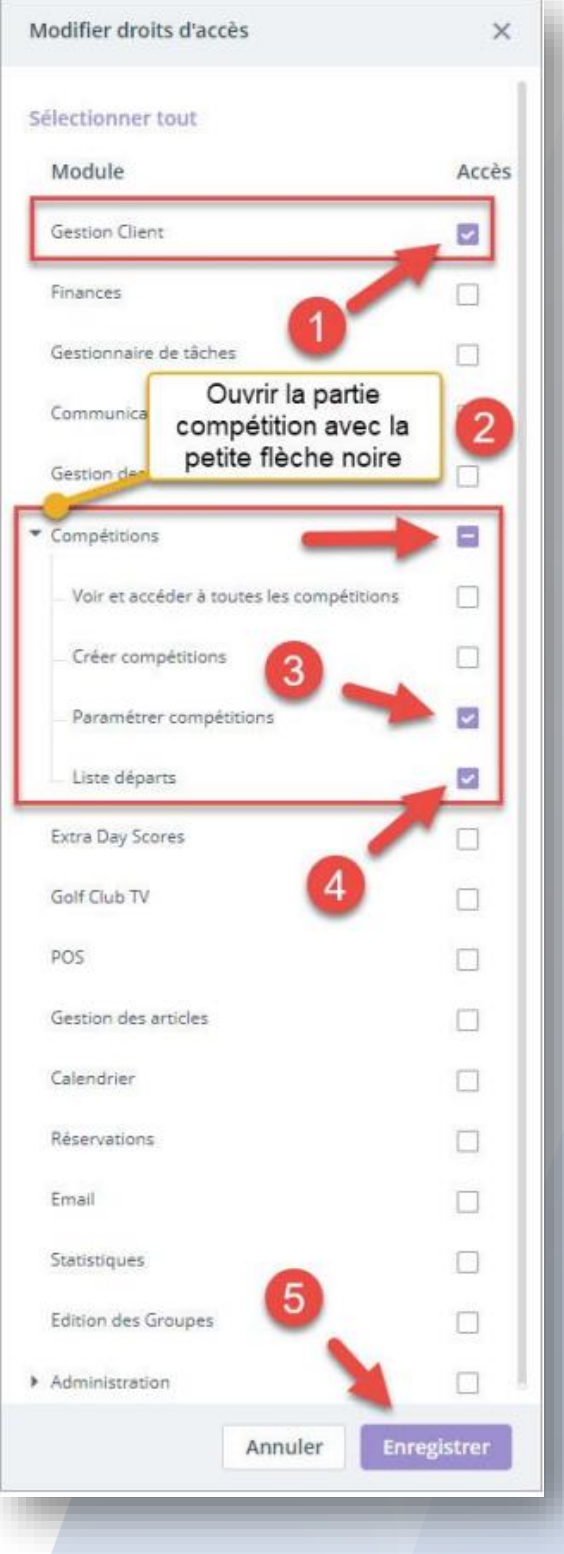

# Aller sur "Utilisateurs" puis cliquer sur "Ajouter utilisateur"

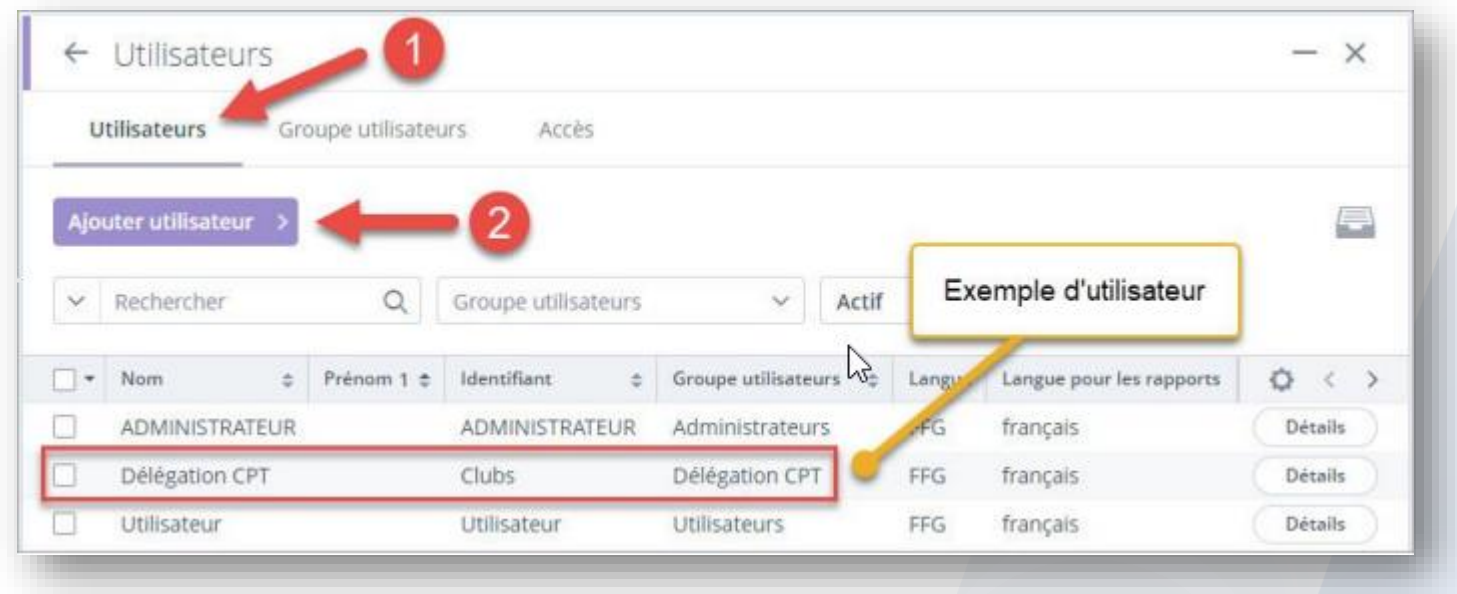

## Rentrer un nom pour cet utilisateur (exemple : "Délégation CPT")

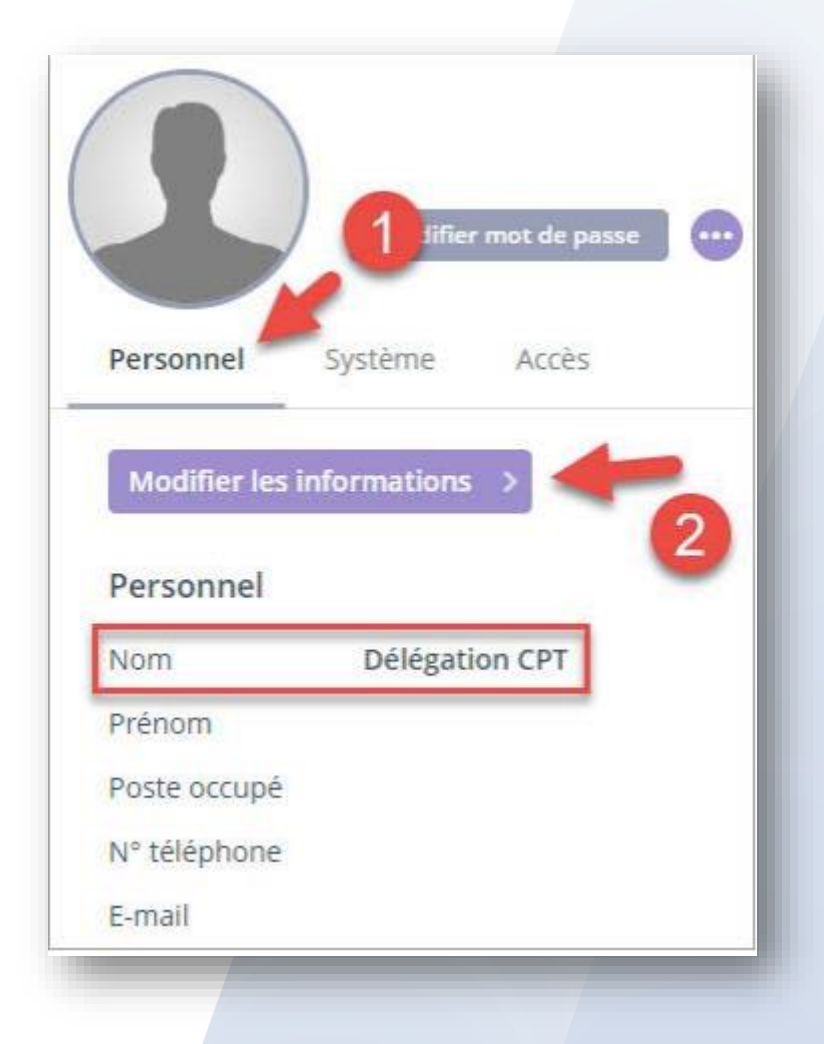

Sur "Système", cliquer sur "Modifier détails" et suivre les instructions ci-dessous :

- Rentrer un nom d'utilisateur qui servira lors de la connexion à la base de données. (Exemple : "Clubs").
	- Bien attribuer l'utilisateur au groupe créé ("Délégation CPT" par exemple).
		- Appliquer les paramètres de langue (FFG / français / français).

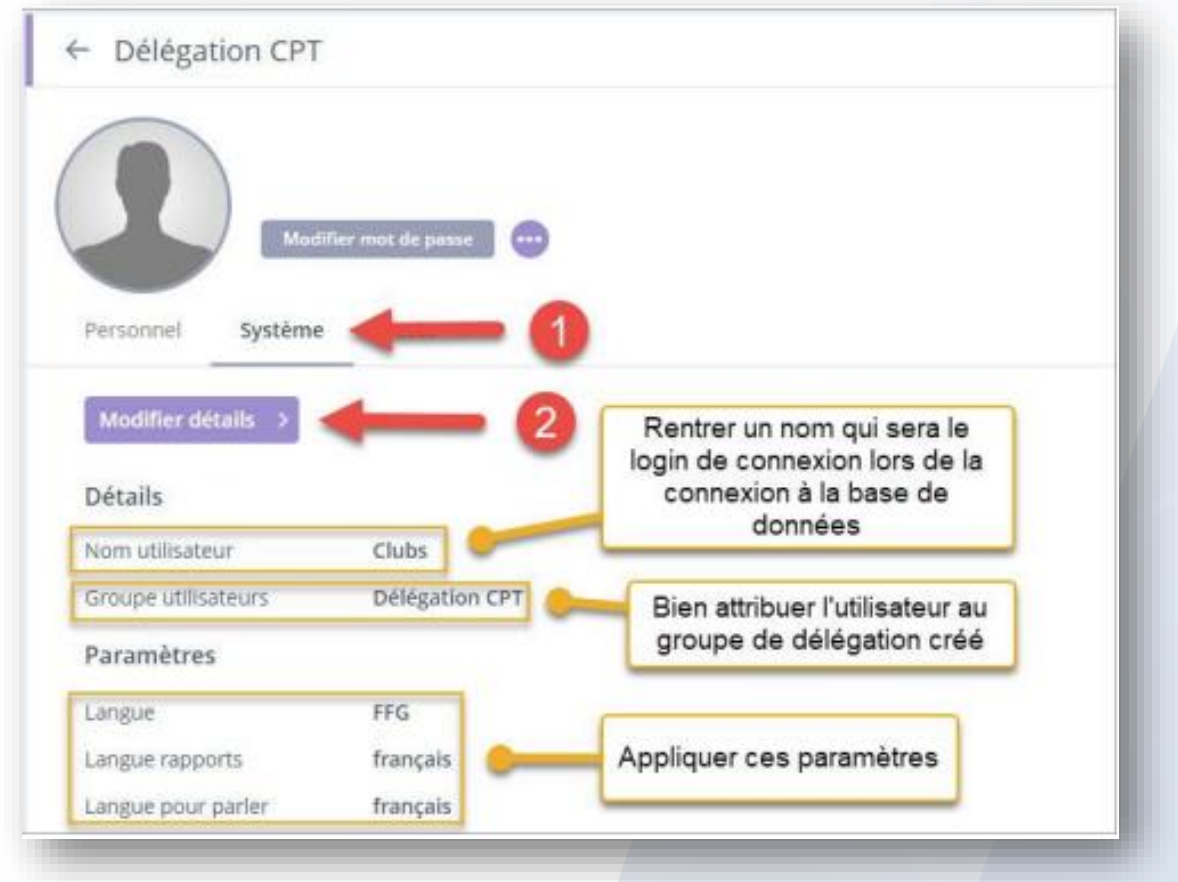

Modifier le mot de passe pour l'utilisateur et le conserver pour lui fournir ses accès.

P.S : il est préférable de modifier le mot de passe à chaque utilisation différente.

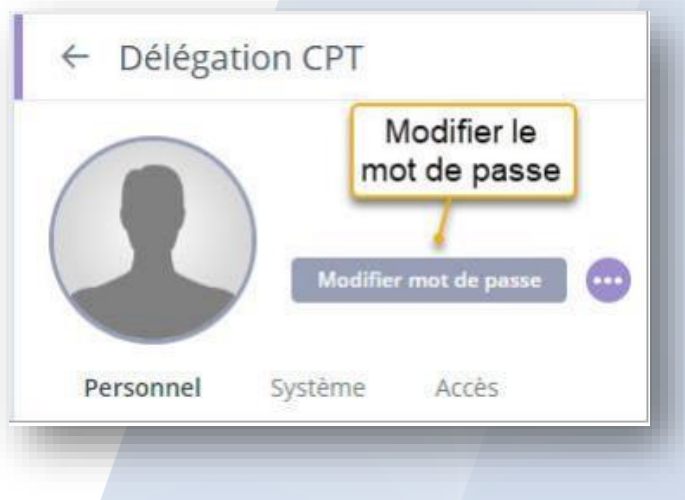

Aller sur "Accès" puis développer "Accès compétition".

Cliquer sur le nom d'utilisateur concerné étant dans le bon groupe d'utilisateurs (exemple : "Clubs").

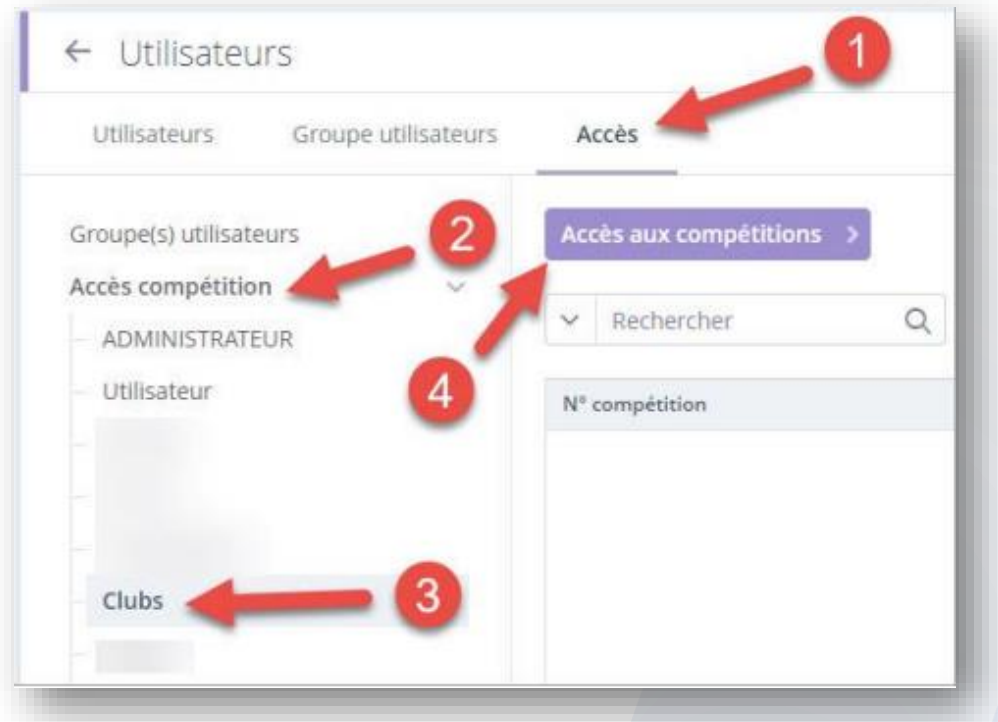

Cliquer sur "Accès aux compétitions".

Trouver la compétition souhaitée (avec les filtres disponibles si besoin) puis cocher celle-ci.

Cliquer sur "Attribuer" pour que l'utilisateur ait accès à la compétition depuis son compte.

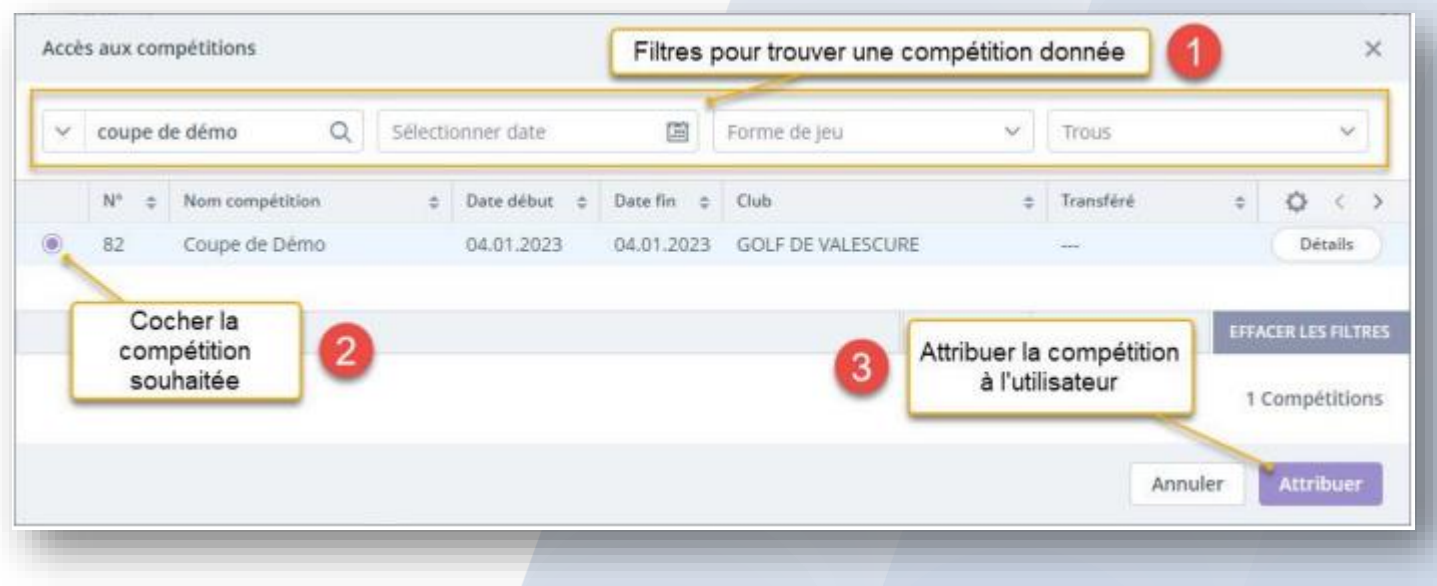

Fournir à l'utilisateur ses accès :

- Lien de la base de données, exemple : https://8023.rms9.fr/
	- Nom d'utilisateur, exemple : "Clubs"
	- Mot de passe personnalisé, exemple : UserClub1998

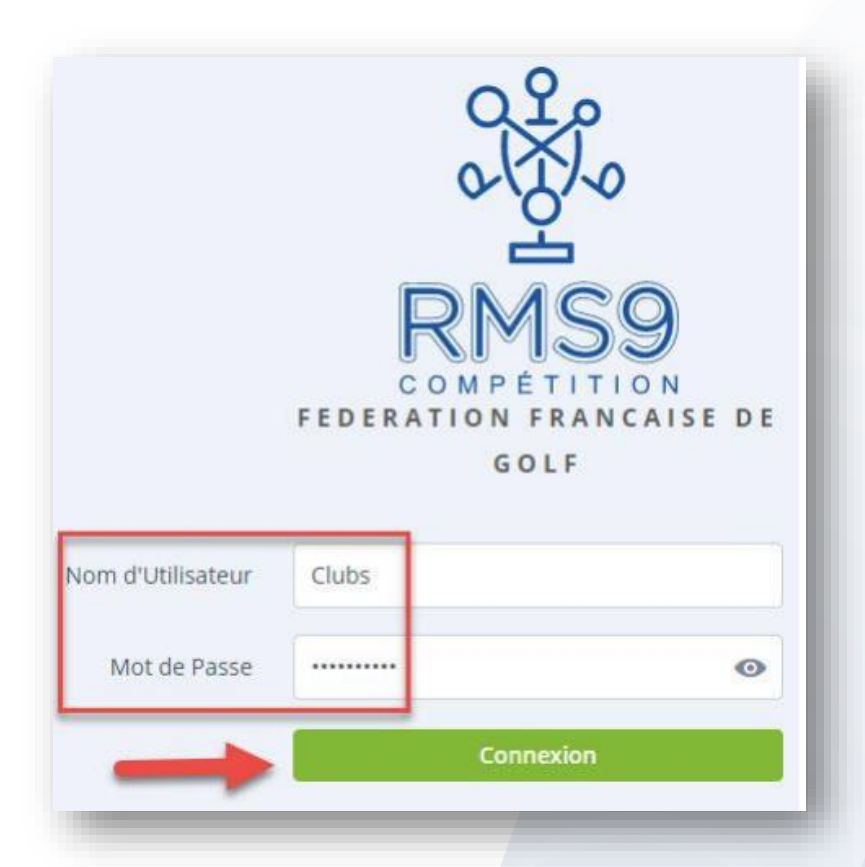

L'utilisateur aura alors un accès restreint à la base de données. (Uniquement la compétition déclarée pour lui précédemment).

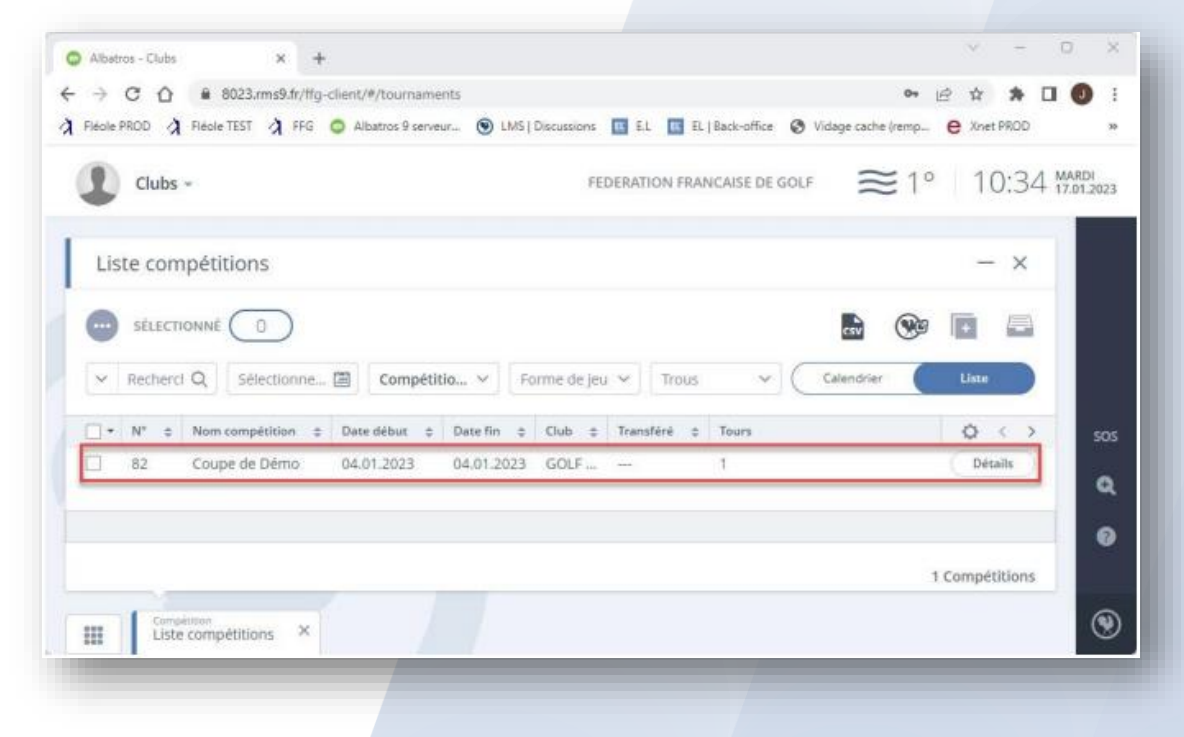